# **USE SPEEDGRADER TO EVALUATE CANVAS ASSIGNMENTS**

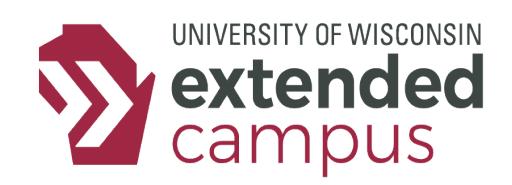

# **INTRODUCTION**

This tip sheet outlines how to use Canvas' SpeedGrader tool to grade and leave feedback on student submissions.

# **A CLOSER LOOK**

## *Step One: Open the SpeedGrader Tool*

You can access SpeedGrader from multiple locations:

- The Assignments tab: Click the name of the assignment. Then click "SpeedGrader."
- The Quizzes tab: Click the name of the assignment. Then click "SpeedGrader."
- The Discussions tab: Click the three vertical dots in the top-right corner of a student's post and click "Open in SpeedGrader."
- The Grades tab: Click the name of the assignment. Then click "SpeedGrader."

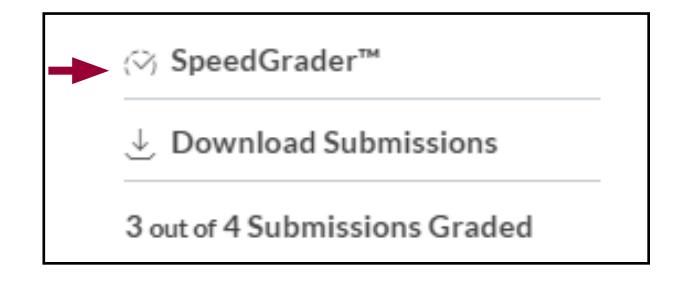

### *Step Two: Assign Grades and Leave Feedback* **Grading Pane**

1. You can assign a grade directly into the box under the "Assessment" label. SpeedGrader reminds you how many total points the assignment is worth.

2. If a rubric is attached to the submission, you can open it by clicking "View Rubric." You are then able to click specific criterion boxes, and SpeedGrader will automatically generate the total score.

3. You can leave additional comments in the "Assignment Comments" text box in four ways:

- A. You can type directly into the box.
- B. You can attach a file such as a Word document.
- C. You can attach a media clip like a video.

D. You can activate the speech-to-text tool to speak into a microphone and the text box will populate with your words. Note that this feature only works in the Google Chrome internet browser.

### *The grading pane in SpeedGrader*

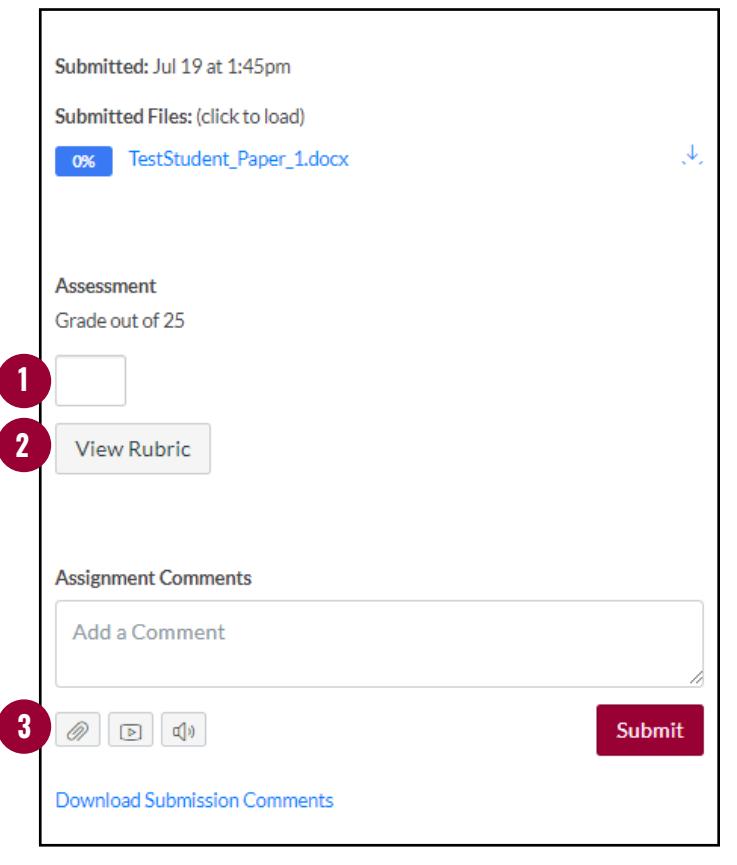

# **USE SPEEDGRADER TO EVALUATE CANVAS ASSIGNMENTS**

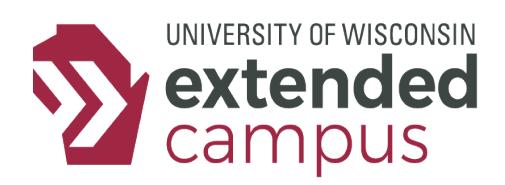

#### **DocViewer**

The left side of SpeedGrader displays a preview of the submission. In this window, you can view the submission and even annotate it in a variety of ways (such as highlighting text and leaving feedback in flagged comments). For more information, you can review the DocViewer tip sheet on the UW Extended Campus website.

#### **Moving Between Students**

In the top-right corner of SpeedGrader, there are arrow buttons that can be used to switch between student submissions in addition to a dropdown menu that you can use to select a specific student. A checkmark next to the student's name indicates that you have already graded their assignment. A yellow dot indicates that the submission has yet to be graded. A grayed out name indcates that the student has not submitted anything yet.

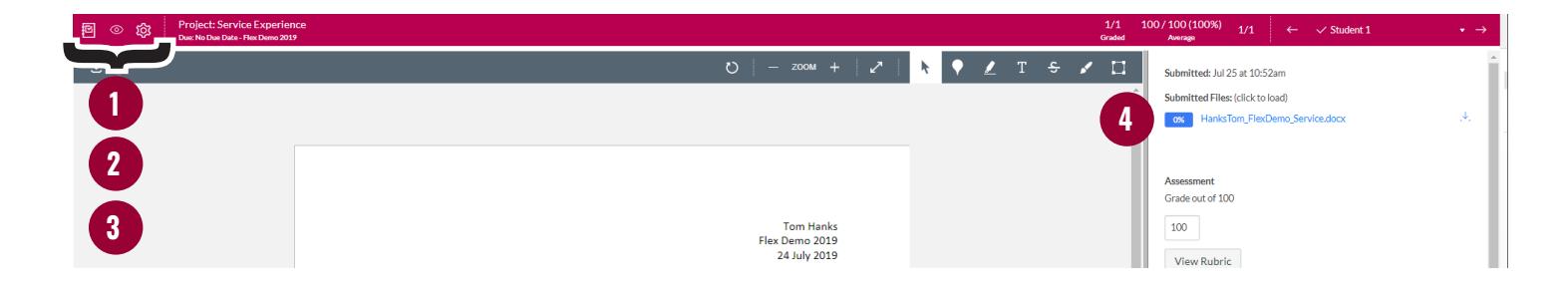

## *Step Three: Check Other SpeedGrader Features*

#### **1. Gradebook**

Click the notebook icon on the far-left of the red toolbar to immediately access the Gradebook.

#### **2. Visibility**

Click the eye icon on the red toolbar to hide or show (i.e., "post") grades from students.

#### **3. Options**

Click the settings icon, then click "Options." From there, you can hide student names in SpeedGrader if you would like to anonymize the assignments, or you can change how your students are ordered in SpeedGrader (alphabetically, by submission date, or by submission status).

#### **4. Download Submission**

The name of the submission file is hyperlinked near the top of the grading tab on the right. You can download the submission to your computer, add feedback there, then attach it to the "Assignment Comments" box on the bottom. Additionally, you can download all student submissions in a single .zip folder from the assignment details page.

#### **5. Group Assignments**

If the assignment is a group assignment, the grade you give to the assignment will be automatically given to all group members. If you want to use SpeedGrader to instead grade group members individually, you will have to change that assignment's settings.

## **ADDITIONAL RESOURCES**

Canvas SpeedGrader Guides: Here you will find a series of guides on all the features and functions of SpeedGrader. UW Extended Campus Rubrics Tip Sheet: This tip sheet has information on how to use rubrics in Canvas to evaluate student work, as well as how to attach rubrics to assignments (so you can use them in SpeedGrader).